# 遠隔授業システム 学生用マニュアル(スマホ用)

2020.5.12版

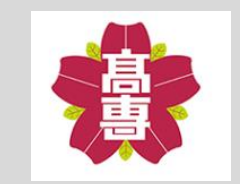

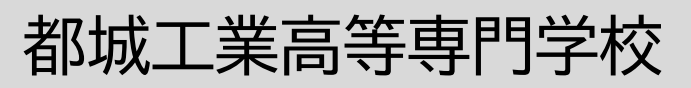

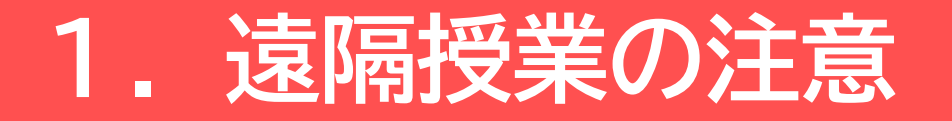

本校の遠隔授業システムは、オンデマンド方式であり、皆さんが 自らの都合で必要な時に利用できるようになっています。 しかしながら、正式な授業としてカウントされますので、通常の 授業と同じように必ず受講してください。また、不明な点があれ ば、チャットで先生とやり取りができますが、やり取りの際には 最低限のマナーは守るようにしましょう。そして、遠隔授業を 受講するにあたっては、以下のことを理解して受講してください。

- 1. 出欠管理のため、授業ごとに課題を課します。すなわち、 **課題1回分を1回の授業に出席したとみなします**ので、課題は **期限内に必ず提出**してください。
- 2. チャットの書き込みは緊急時を除き、深夜と早朝は行わない ようにしましょう。

(睡眠は抵抗力を高めるために大切です)

3. 先生方の標準的な対応時間は、月~金の8:50~16:10です。 それ以外の時間は回答できないことがあります。

## **2. 困ったときは**

遠隔授業を受講していて困ったときは、下記の手順に従って、 対応してください。

#### **1. 授業内容に関する問い合わせ**

Teamsのチャット機能を使って担当の先生に直接問い合わせてく ださい。遠隔授業は初めての試みですので、特に第一週目、第二 週目は教員と学生の間で意思の疎通が図れないことも考えられま す。課題やレポートなどの提出が遅れそうな場合は、チャット機 能を活用して、必ず教科担当の先生方に「報告・連絡・相談」を してください。

#### **2. パスワードに関する問い合わせ**

kyoumu@jim.miyakonojo-nct.ac.jpに個人のメールから問い合わ せてください。

**3. Teamsの操作に関する問い合わせ、生活に関する悩み、公式な 情報に関する問い合わせ、就職・進学に対する相談と悩み、その 他について**

右のQRコードを読み取るとフォームが開きますので、そこから お問い合わせください。(Office365へのログインが必要です)

#### (補足)

① Teamsの操作に関する問い合わせについては、まずはこの手順 書をしっかりと読んでください。それでも不明な場合、下記の フォームから質問事項を投稿してください。なお、使いづらい などTeamsの仕様に関する内容については回答しません。

- ② 操作に関する質問と回答については「よくある質問」として 本校Webサイトに掲載することがあります。
- ③ 悩みや相談事項など個人のプライバシーに係ることについて は、秘密を厳守し、適切な部署から個別に回答します。

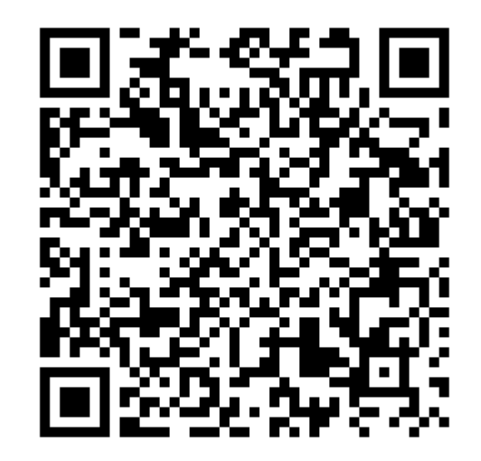

上のQRコードを読み込むと 右のようなフォームが 出てくるので適切なカテゴリを 選択して質問してください

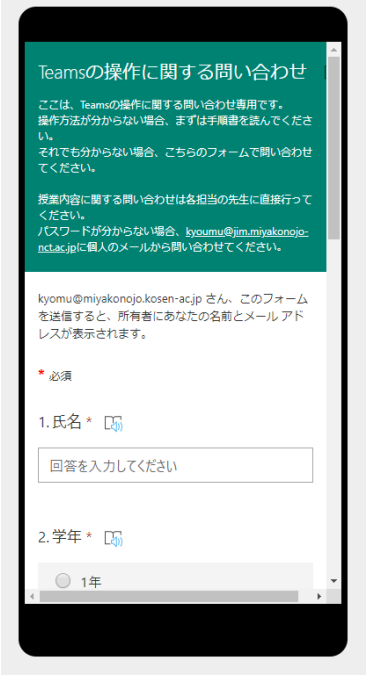

**3.サインイン**

本校の遠隔授業システムはMicrosoft社が提供しているグループ チャットソフトウェアの「Microsoft Teams」を使用しています。 ※本手順書はiPadをベースに作成しています。それぞれの端末に 合わせて読み替えてください。

#### **Teamsアプリのインストールとサインイン**

① iPhoneの場合、App Storeから、Androidの場合、Google Play からアプリをインストールします。

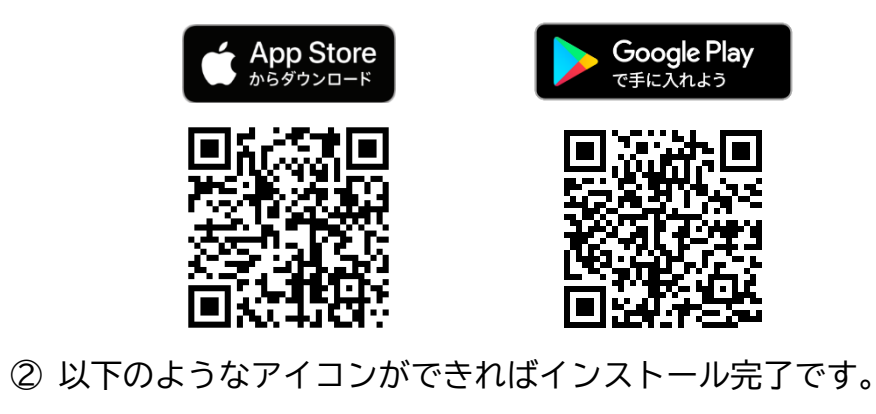

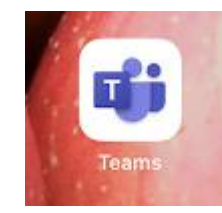

③ サインイン画面が表示されるので、**学校のメールアドレス** (@より右側がmiyakonojo.kosen-ac.jpのもの)を入力して、 「サインイン」をクリックします。

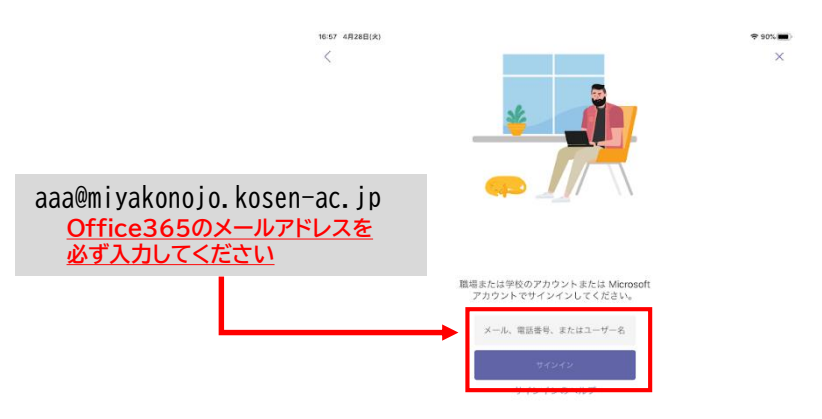

#### ④ パスワード入力画面が表示されるので、**学校のメールアドレス**の パスワードを入力して、「サインイン」をクリックします。

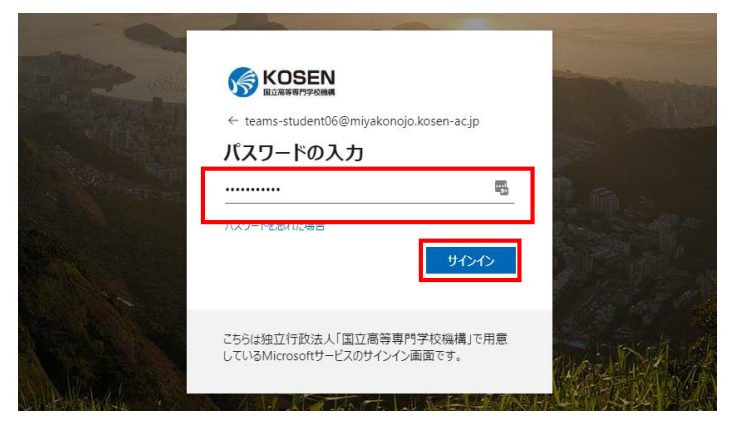

**※ Office365のパスワードが分からない場合、[kyoumu@jim.miyakonojo-nct.ac.jp](mailto:kyoumu@jim.miyakonojo-nct.ac.jp)に 個人のメールから問い合わせてください。**

⑤ 以下のような画面が表示されたらログイン成功です(マニュアル 上では「都城高専 テスト (5E)」となっていますが、実際に は所属するクラスが表示されます)

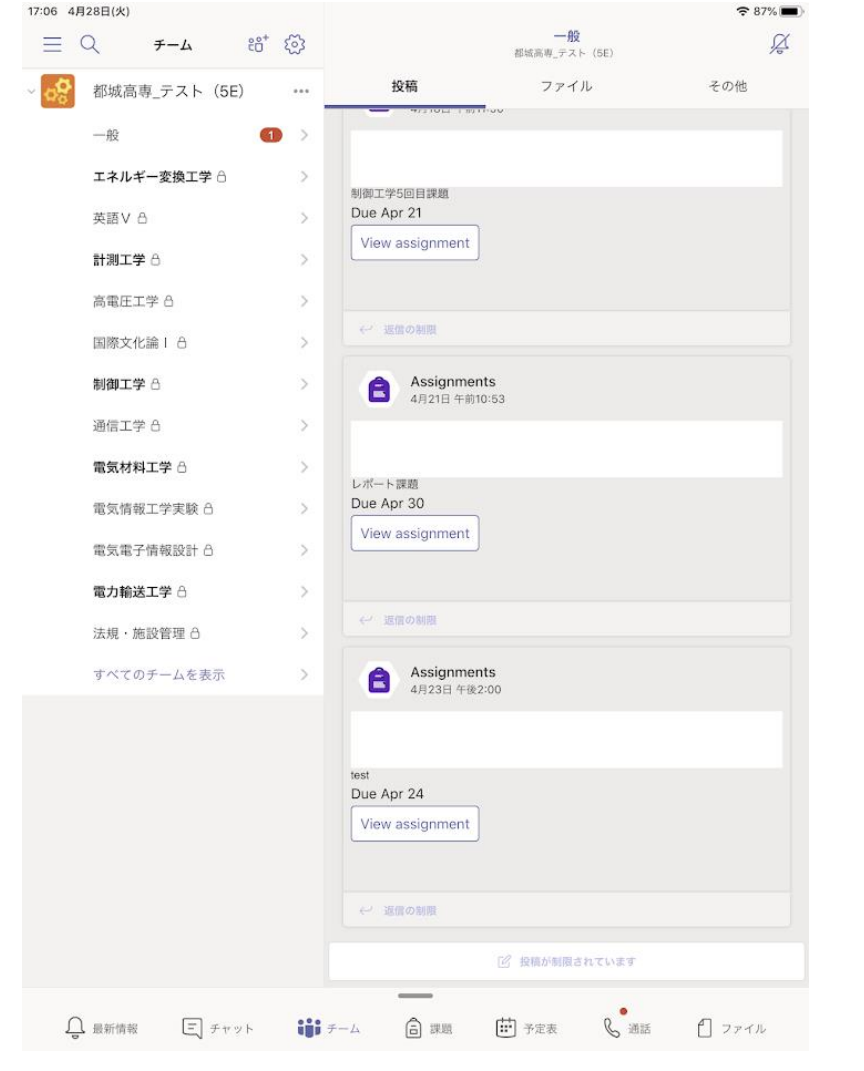

## **4.基本的な使い方**

① アプリを起動すると、左側に「一般」と「あなたが受講している 授業科目名」が表示されます。「一般」は担任の先生からの連絡 や 各科目の課題の通知に使用します。「あなたが受講している 授業科目名」は、それぞれの授業の資料などを見ることができま す。また、担当の先生とチャットで質問することができます。

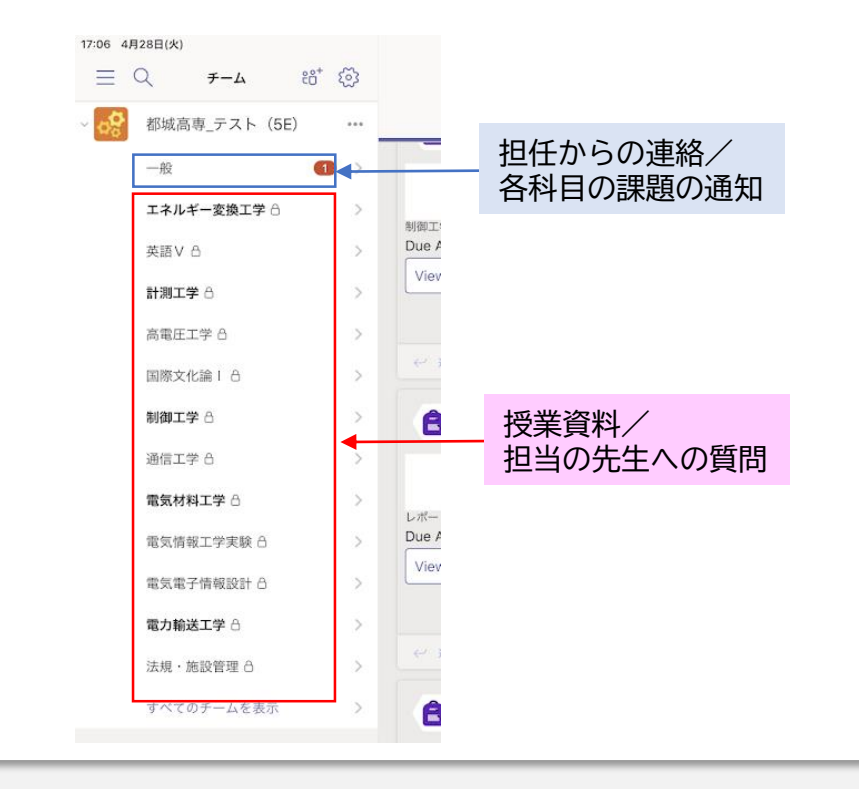

② アプリを起動してすぐの状態は「一般」が選択された状態です。 右側の領域に通知が表示されています。この「一般」の箇所では 学生が投稿することはできません。

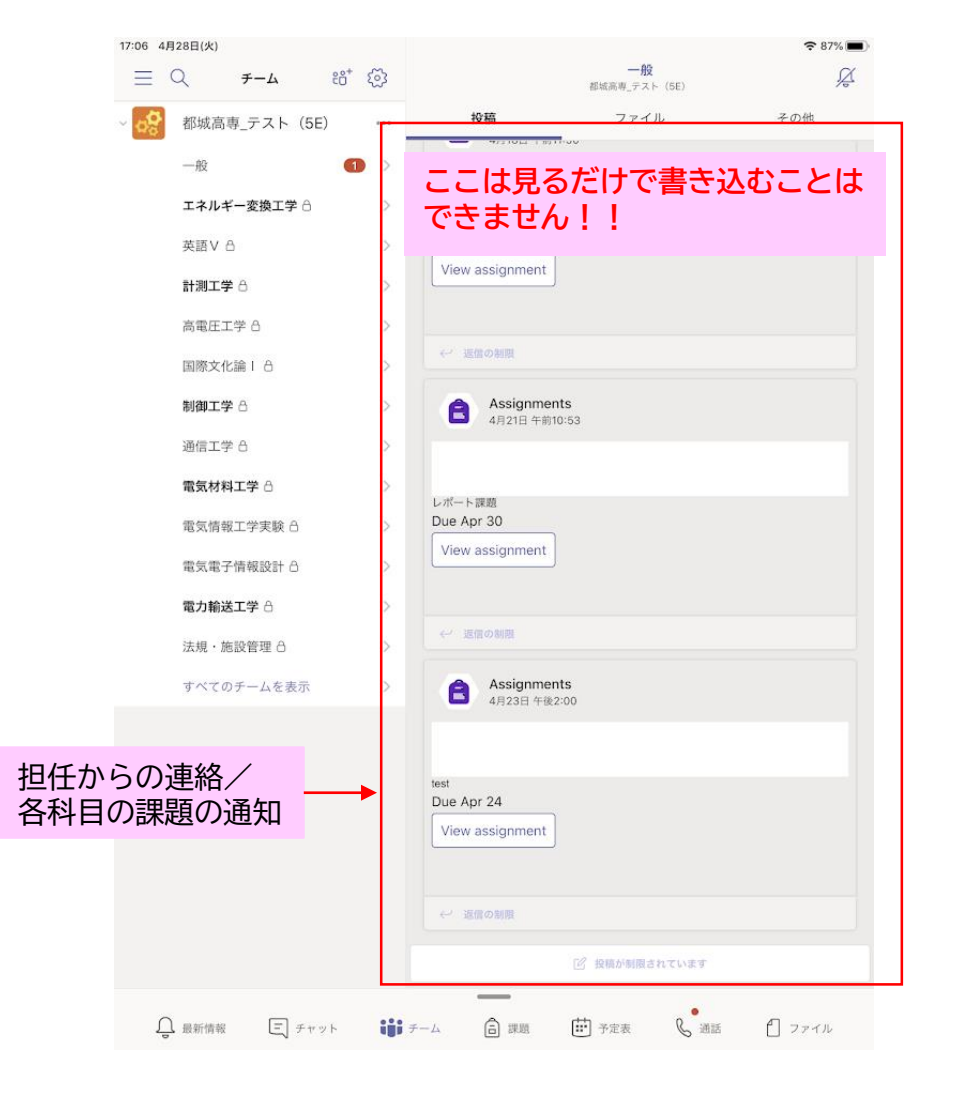

③ 左側の領域で「あなたが受講している授業科目名」をクリック すると、右側の領域が以下のように変わります。

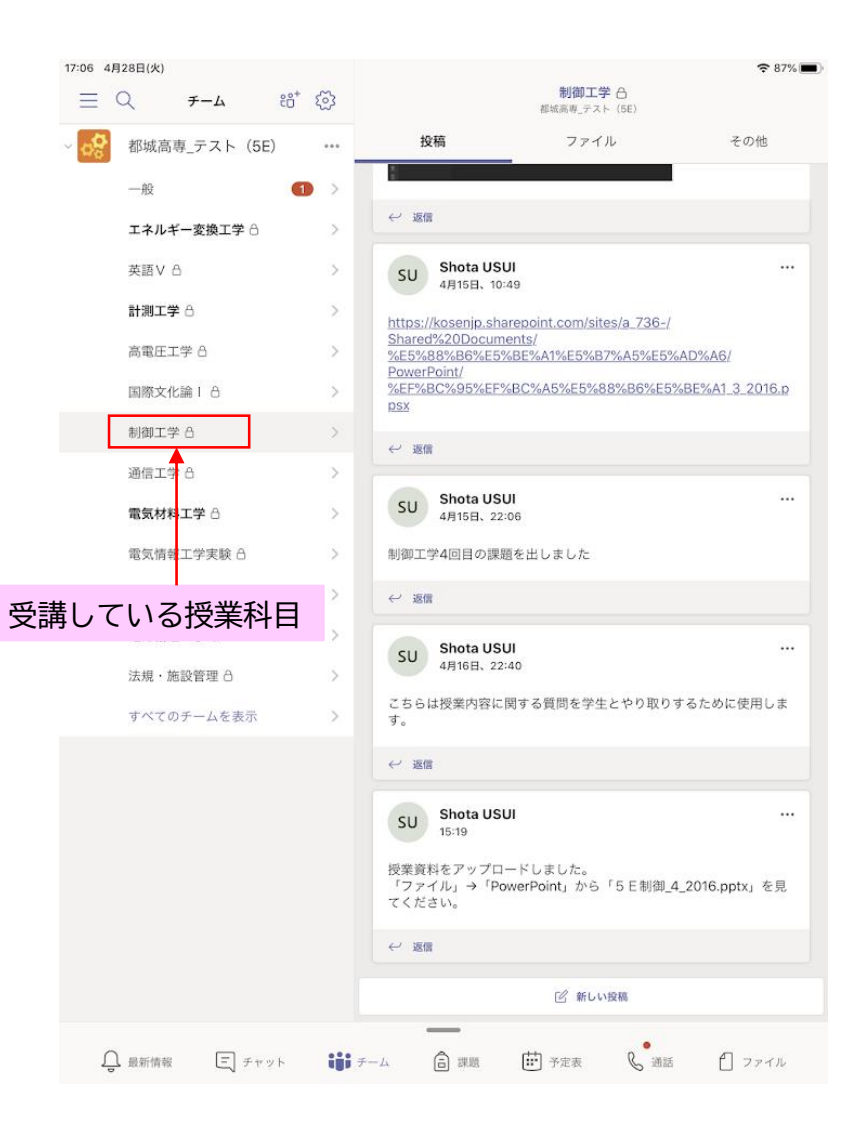

**2.基本的な使い方** <sup>④</sup> 右側の領域の上部のタブで「投稿」が選択されているときは チャット画面になります。ここで、授業担当の先生とチャットを することができます。なお、先生とのやりとりは、**授業を受講し ている同一クラスの学生が全て見ることができますので**、注意し てください。

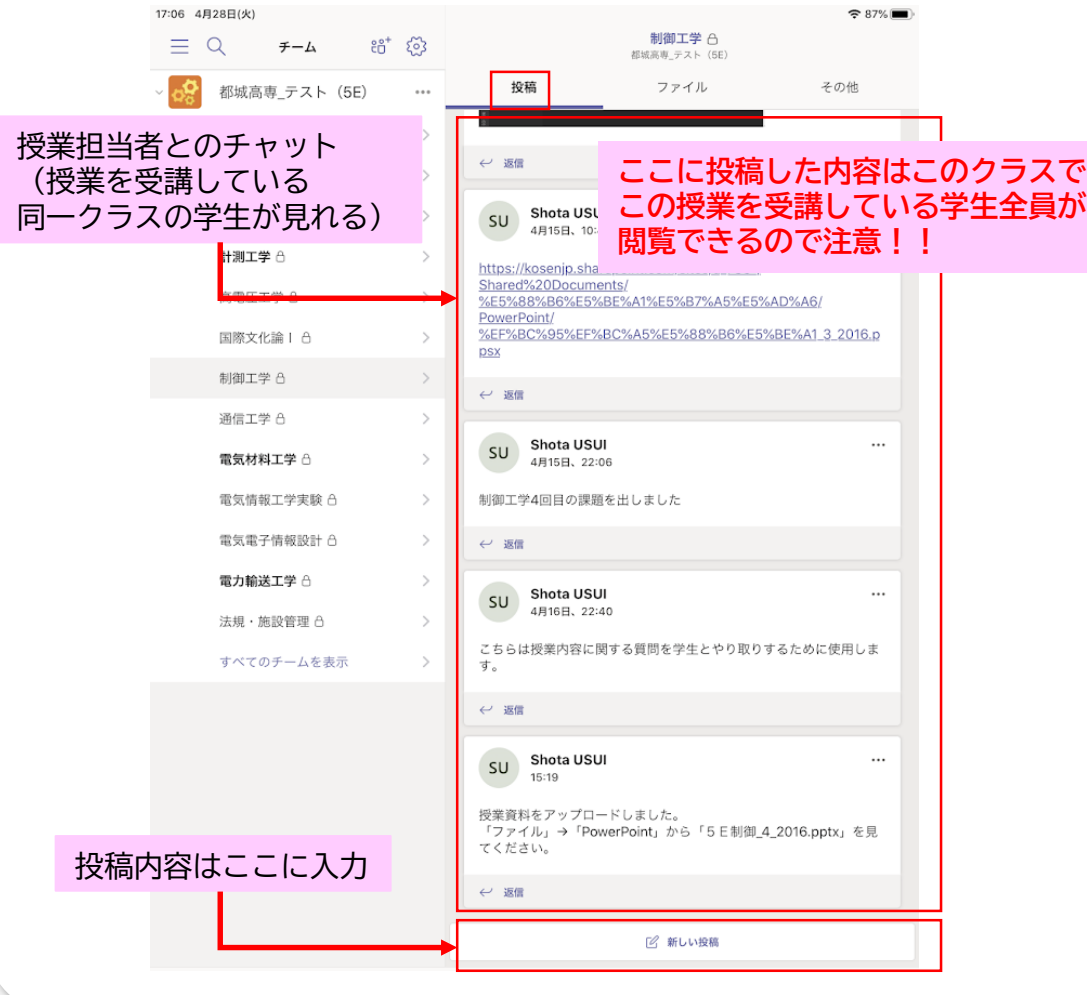

⑤ 右側の領域の上部のタブで「ファイル」を選択すると、授業担当 の先生がアップロードした授業資料を見ることができます。 ファイル形式ごとにフォルダが分かれているので、該当のフォル ダをクリックします。

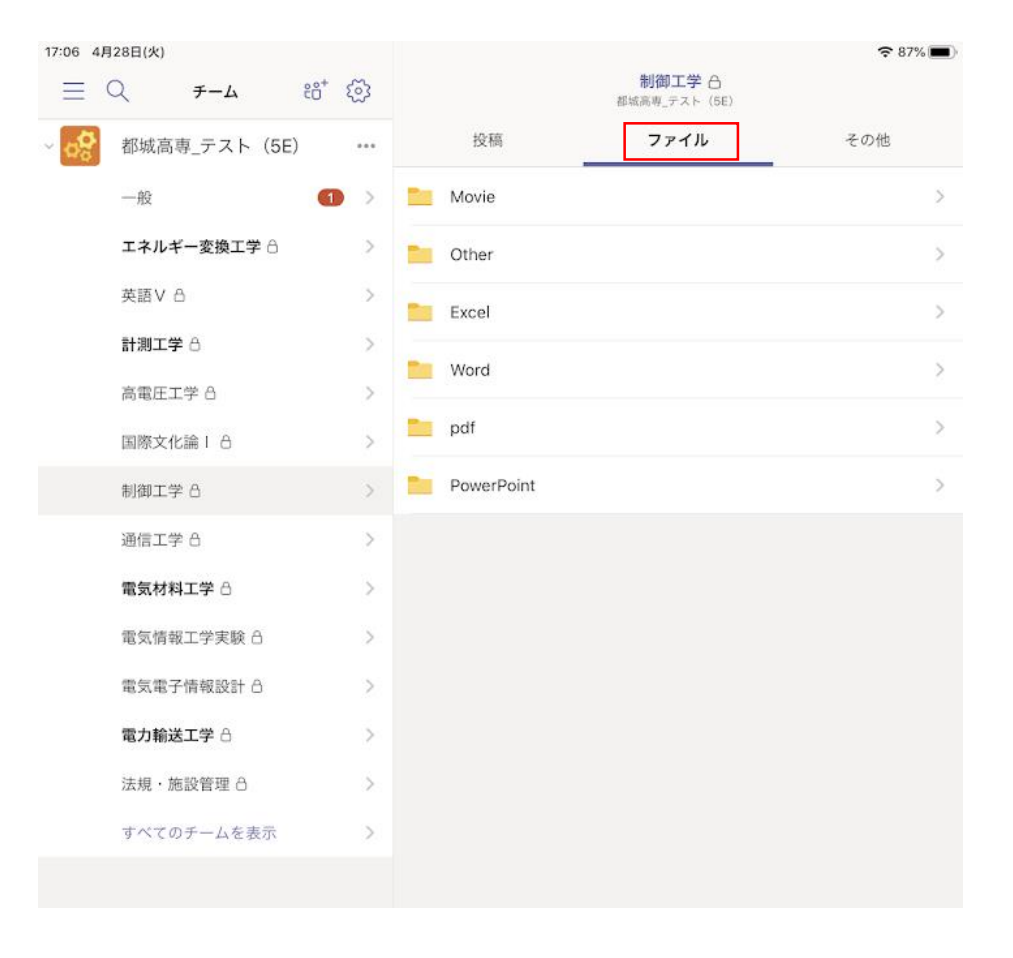

#### ⑥ 授業資料等のファイルが以下のように表示されます。

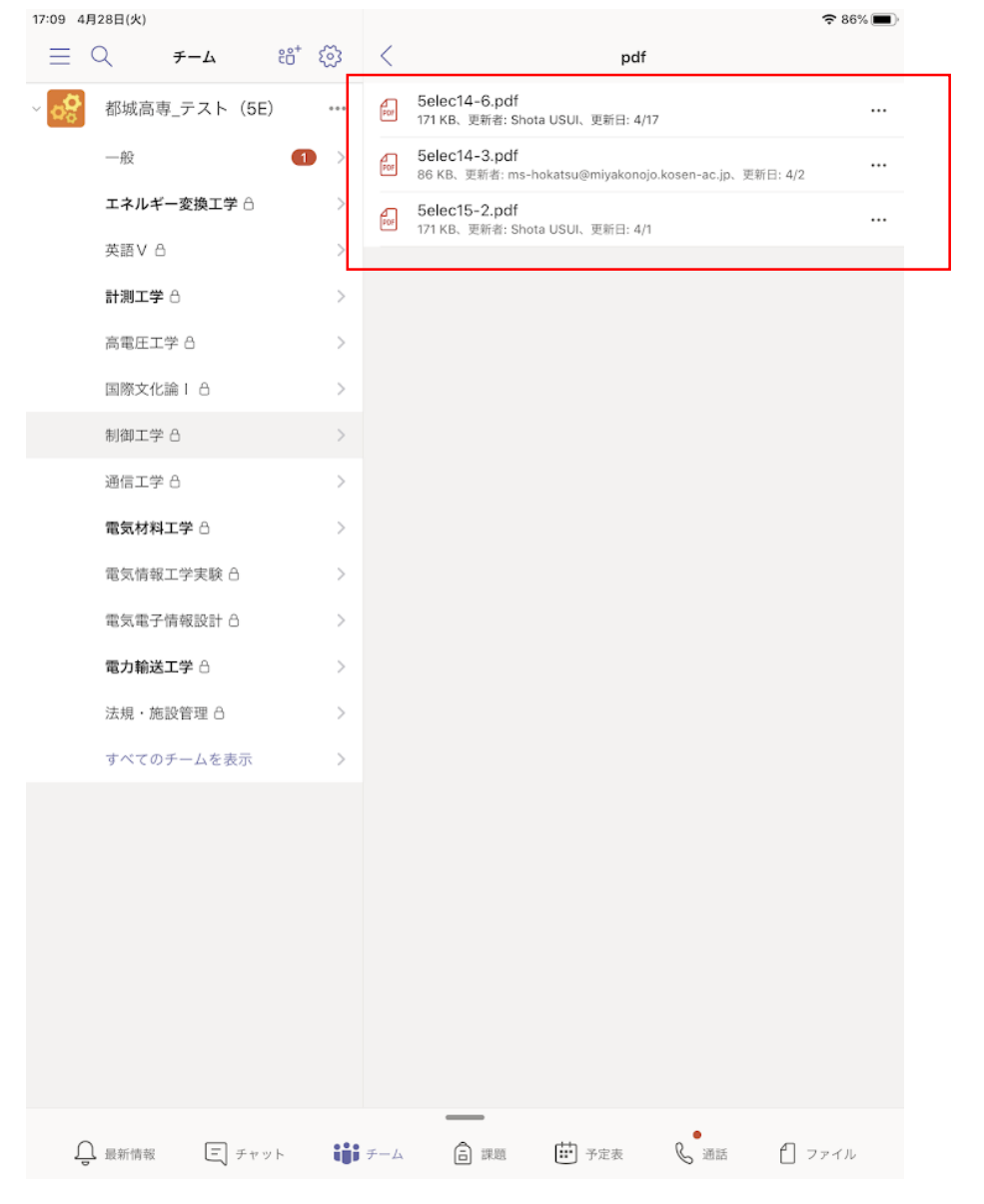

### ${\cal O}$  閲覧したいファイルをタップすると、以下のように表示されます。<br>アップロードされた資料の内容に関して分からない 箇所があっ たら、**授業のチャットで担当の先生に問い合わせてください**。

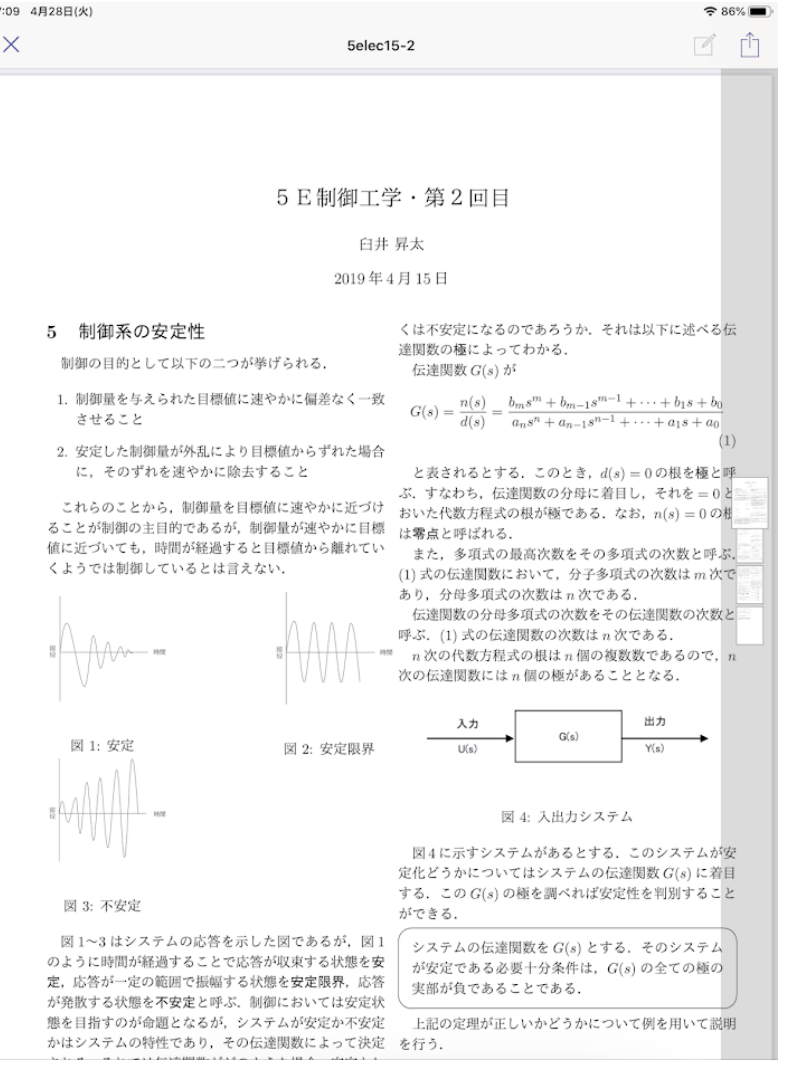

#### **授業資料がOffice製品(Word/Excel/PowerPoint)の場合**

① 授業資料等のOffice製品(Word/Excel/PowerPoint)の場合、 Teamsでそのまま見ると、崩れて表示される場合あります。

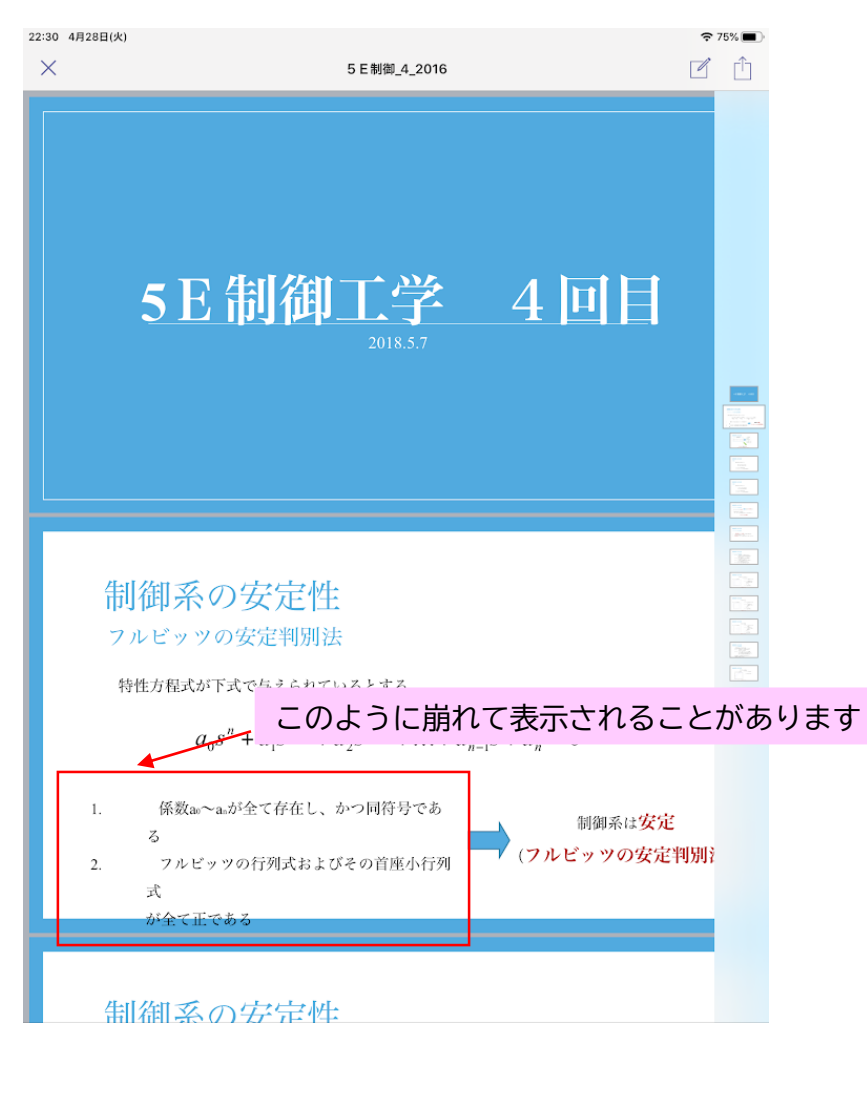

**2.基本的な使い方** <sup>②</sup> その時は、Office製品のアプリをインストールして、共有ボタン からアプリで開きます。

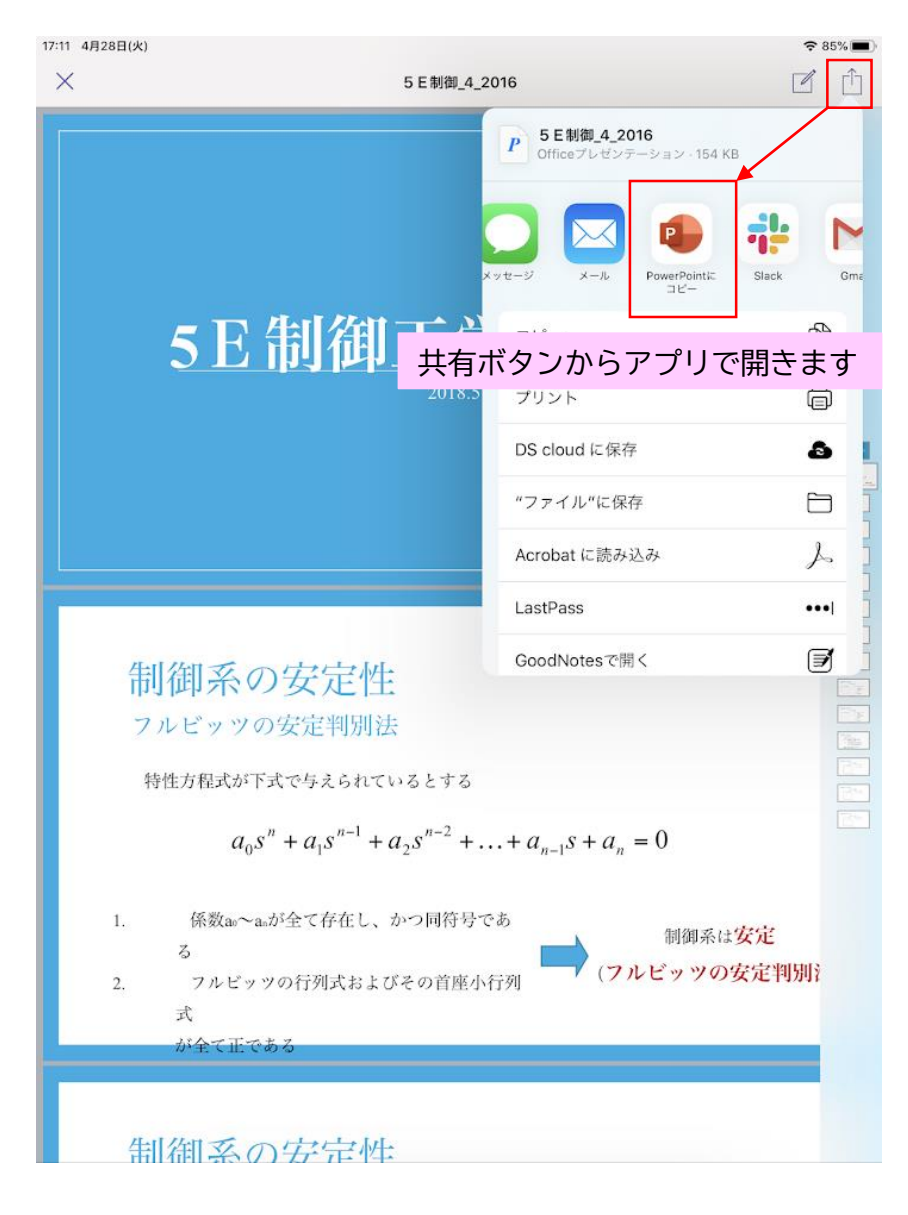

③ アプリが起動して正常に表示されます。(共有ボタンからアプリ アプリが起動して正常に表示されます。(共有ボタンからアプリ<br>で開く方法の詳細については割愛します。各自調べてください) **5. 5. 万法元 万次元 5. 万法元 万法元** 

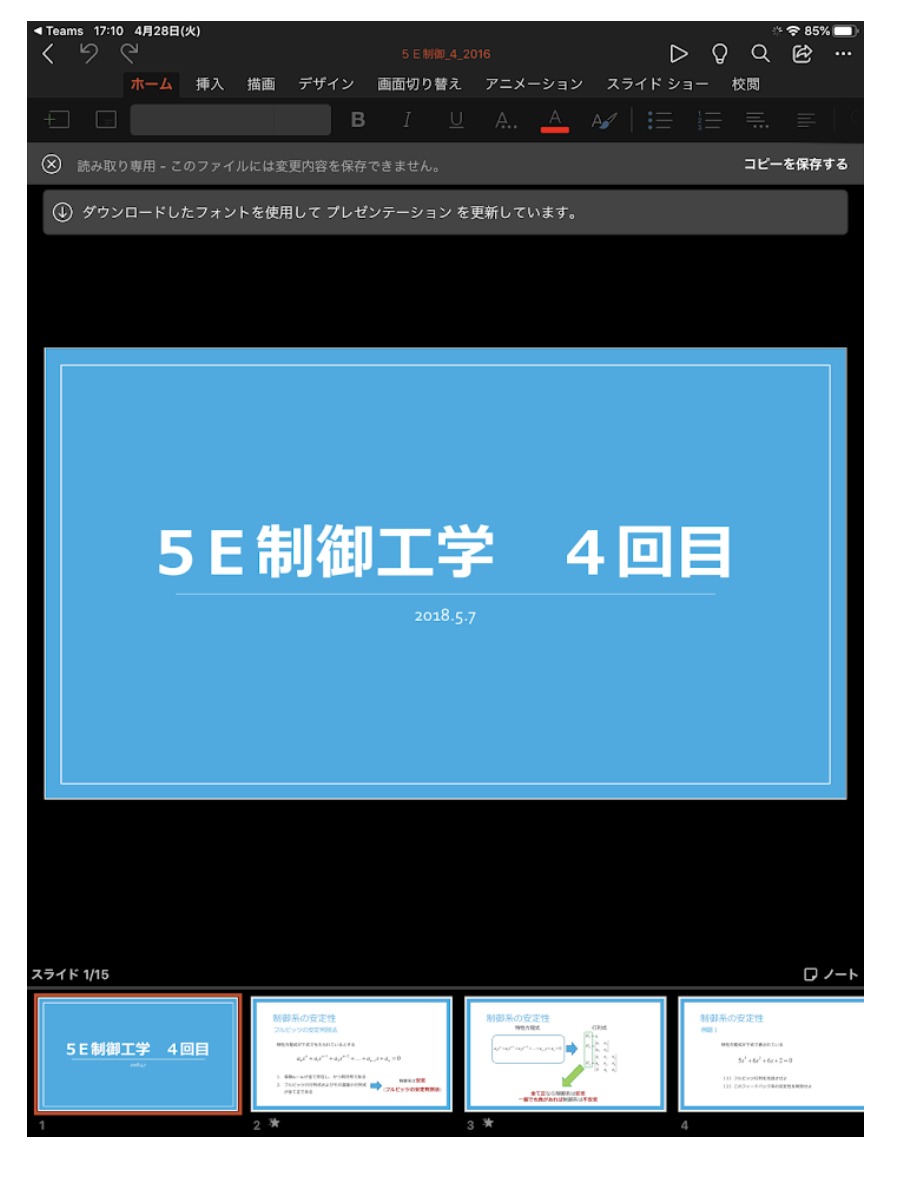

#### ① 授業担当の先生が課題を割り当てると、通知が来ます。左側 の領域の「一般」をクリックしてください。

#### ② 右側の領域にあなたに課された課題が表示されます。

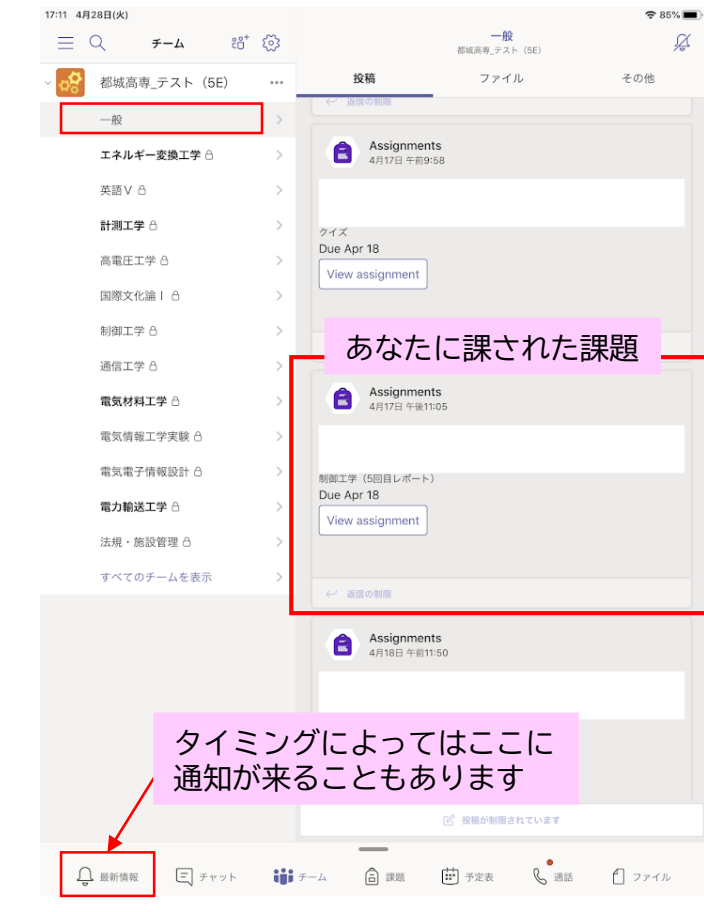

③ 課題には「ファイルを提出する」形式と「フォームで回答す る」形式があります。通知が来た段階では、どちらの形式は わからないので、「View assignment」をタップして、確かめ てください。

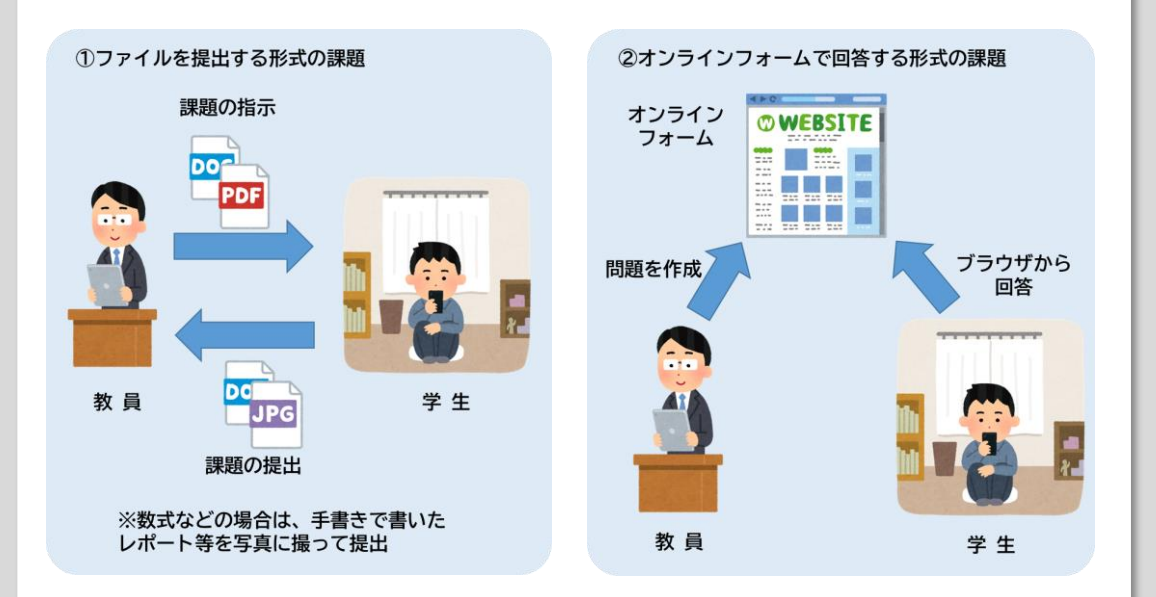

- **「ファイルを提出する形式」の場合**
	- ① 「View assignment」をタップすると、あなたに課された課題 の詳細が表示されます。
	- ② 手順が書いていますので、それに従ってください。また、

期限も書いてますので、必ず確認して期間内に実施してくだ さい。**手順や提出方法が不明な場合、チャットで担当の先生 に問い合わせてください**。

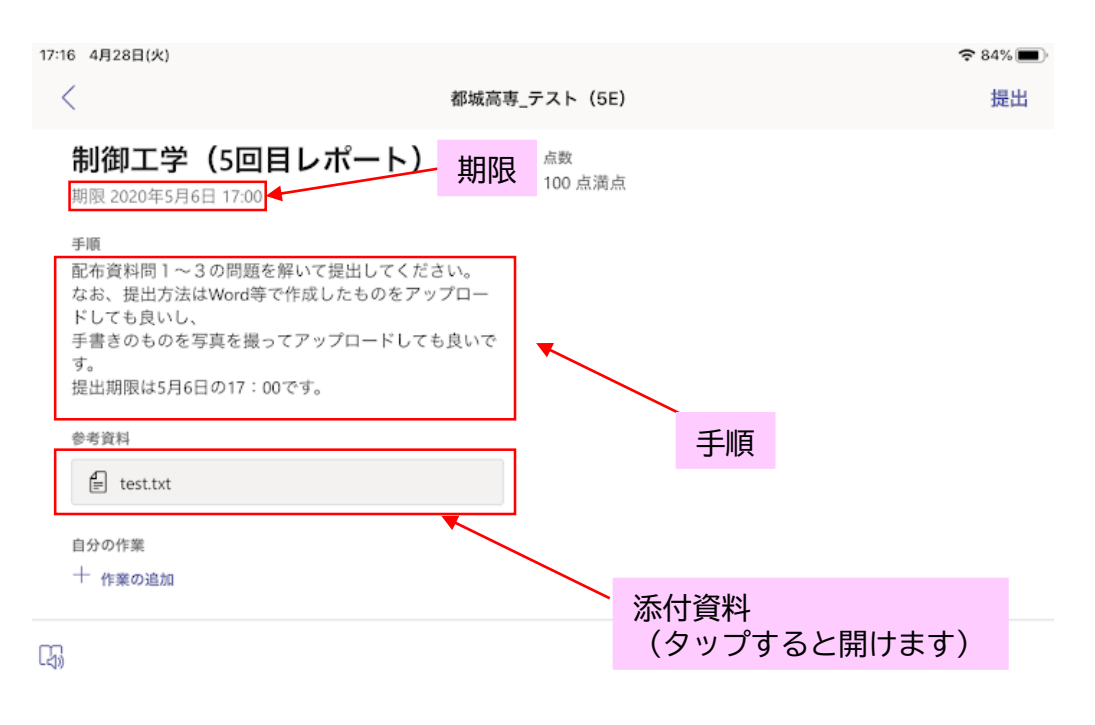

- **2.基本的な使い方** <sup>③</sup> この例の場合、「問題を解いて提出せよ」なので、まずは解答を 作成し保存します。
- ④ 作成が終わったら、「自分の作業」の下にある「作業の追加」を タップします。

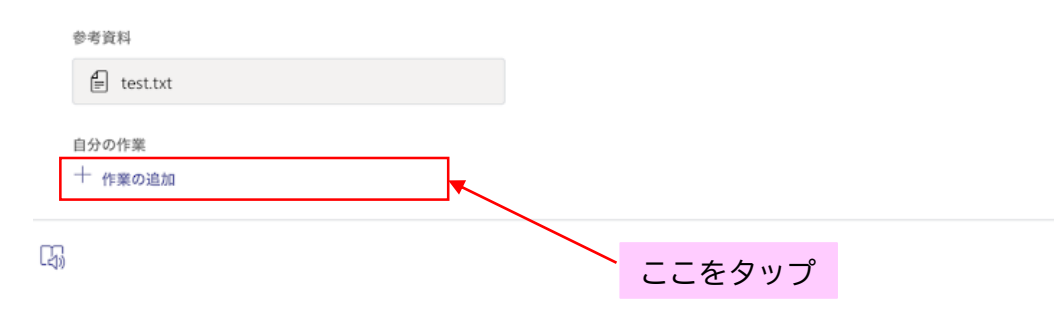

⑤ 次のような画面が表示されるので、左下の「このデバイスから アップロード」タップします。

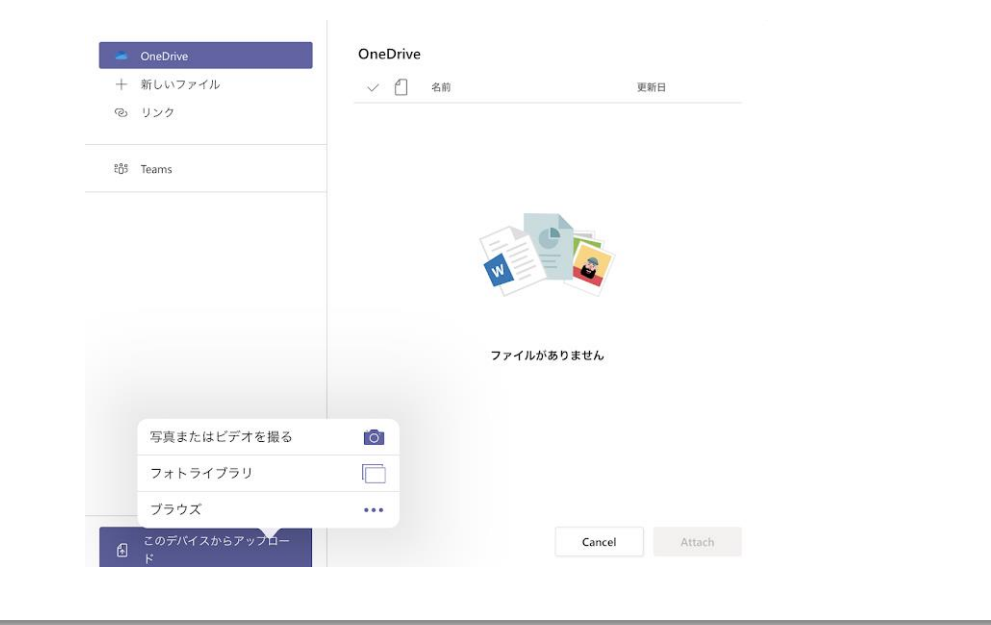

⑥ 提出したいファイルもしくは写真を選択するとアップロードされ ます。「アップロードされました」の表示が出たら「完了」を タップしてください。なお、この時点では、**まだ担当の先生には 提出されていなので**、注意してください。また、ファイルは複数 個アップロードすることができます。

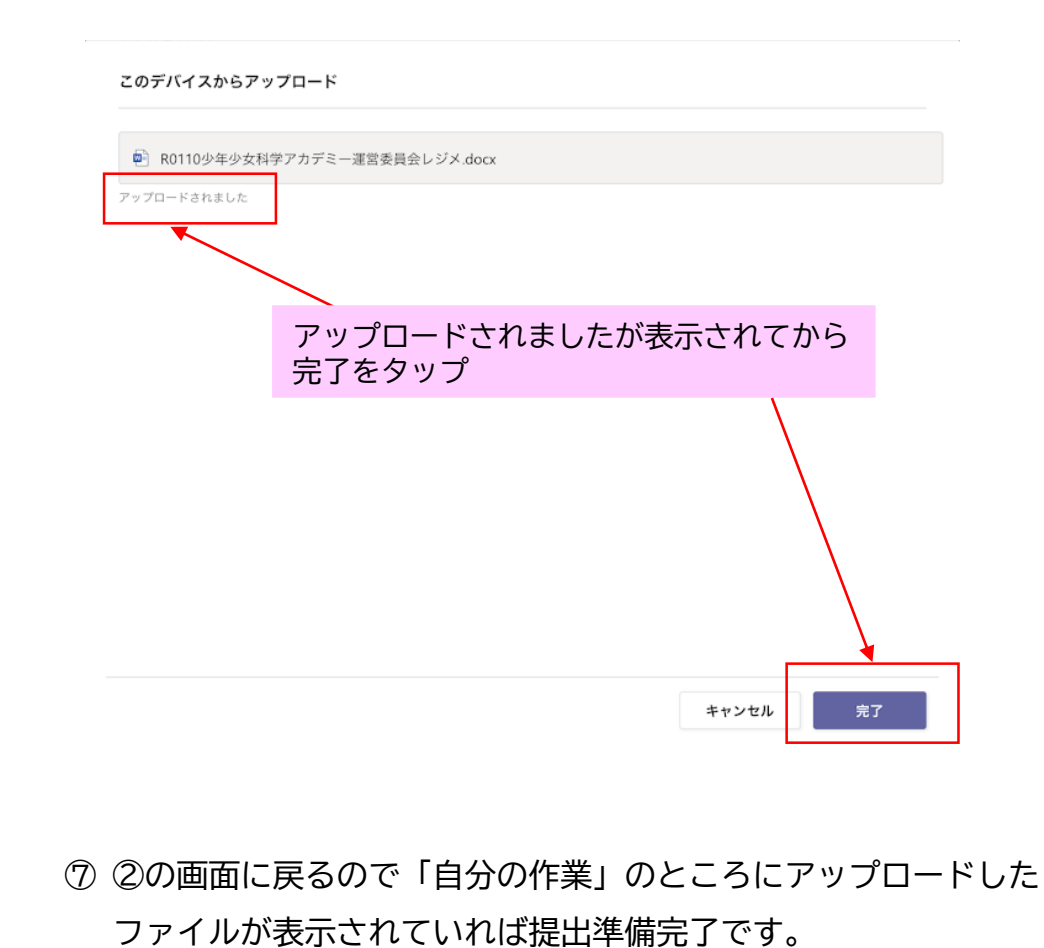

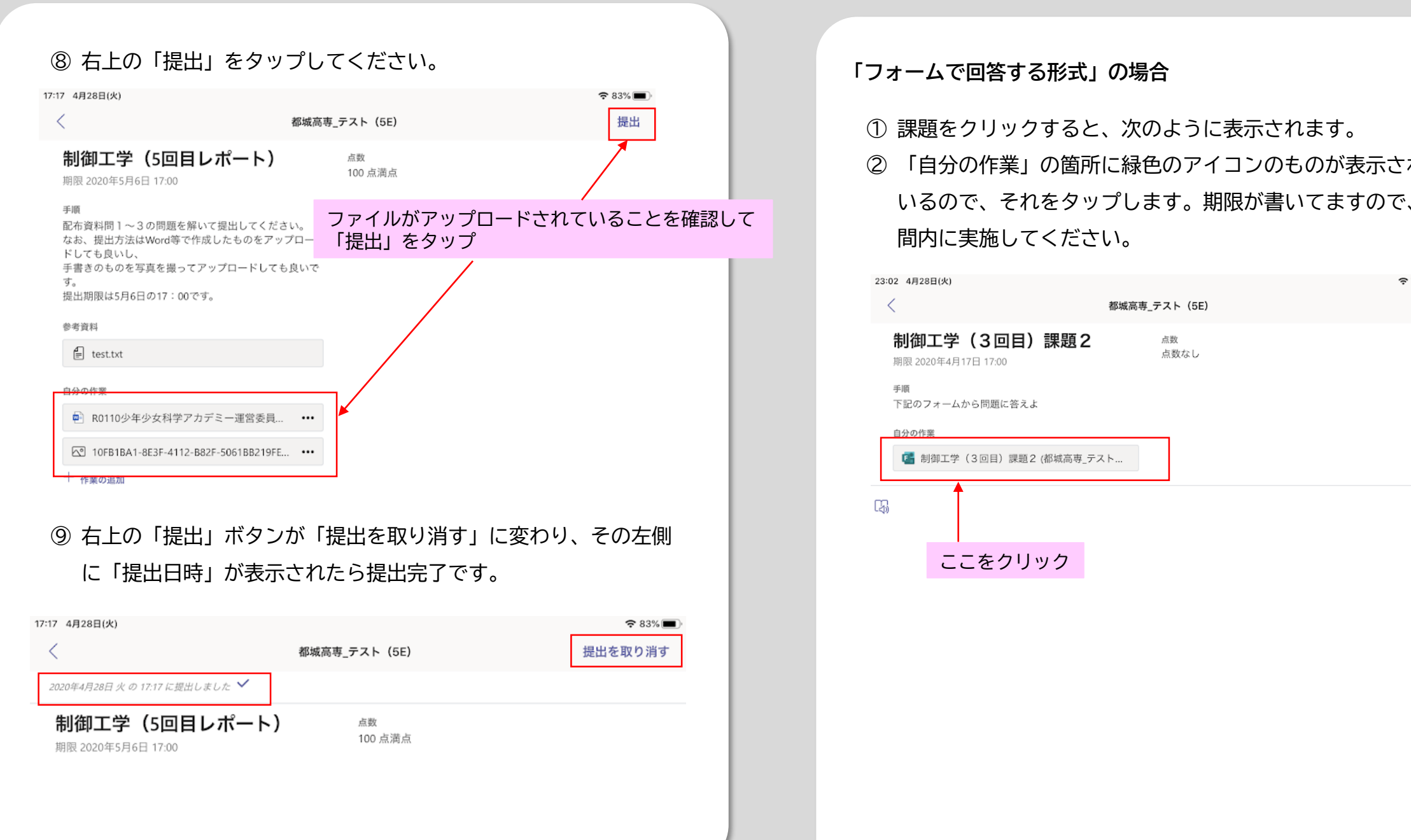

#### **「フォームで回答する形式」の場合**

① 課題をクリックすると、次のように表示されます。

② 「自分の作業」の箇所に緑色のアイコンのものが表示されて いるので、それをタップします。期限が書いてますので、期 間内に実施してください。

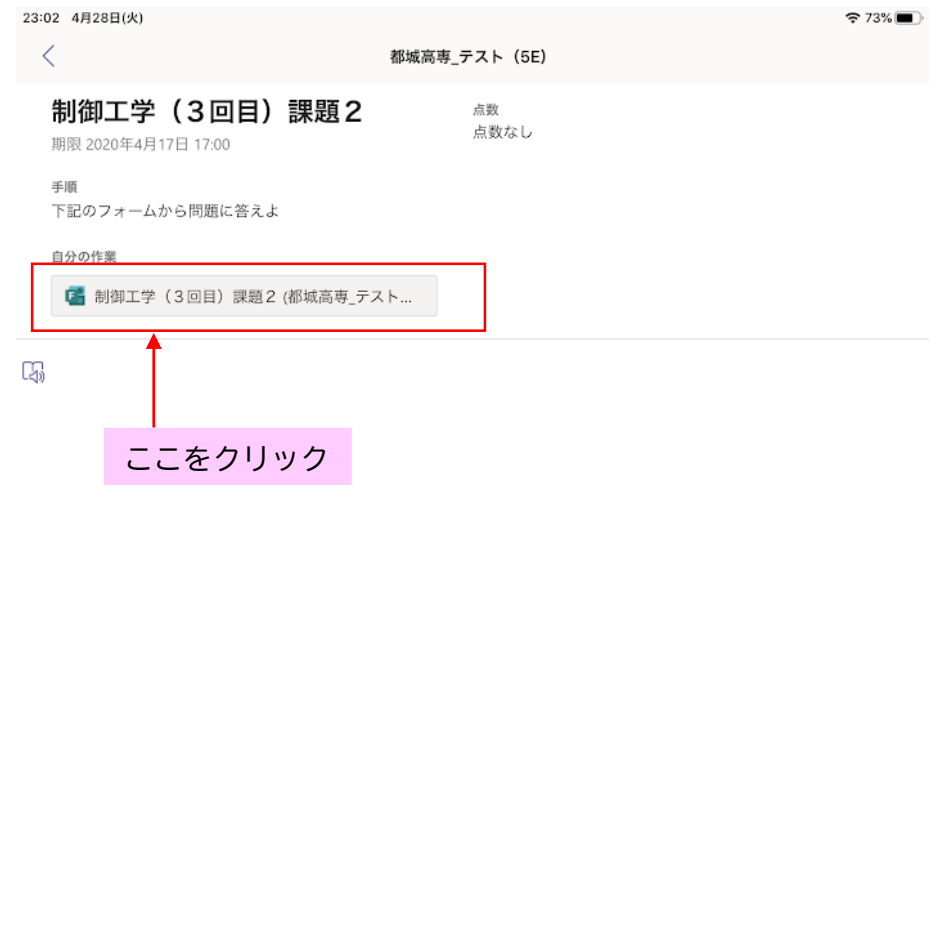

#### ③ フォームが起動して、設問が表示されます。 ④ 回答を入力して、「送信」をタップしてください。 **課題の提出状態を確認したい場合**

\* 必須

1. 配布資料の例題1のシステムは安定か不安定か\*

○ 安定

○ 不安定

2. 1 で選んだ理由を述べよ\*

回答を入力してください

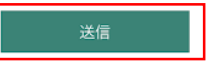

### ⑤ 次のような画面が出たら提出完了です。右上の「閉じる」を

#### タップしてください。

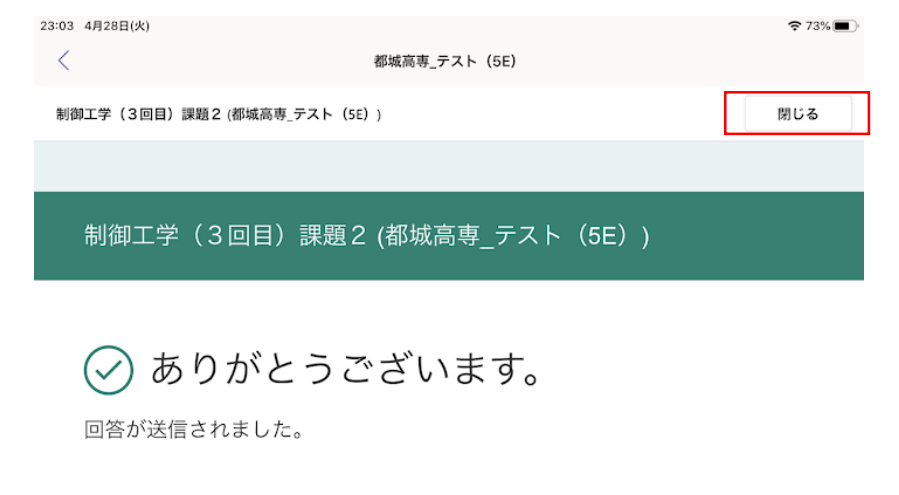

**\*超の掟エホ<sub>版を帷認したい場合**<br>-<br>① 下部の「課題」を選択すると、あなたに課された課題のうち</sub> まだ提出していないもの(割り当て済み)と、提出済みのも の(完了)が表示されます。

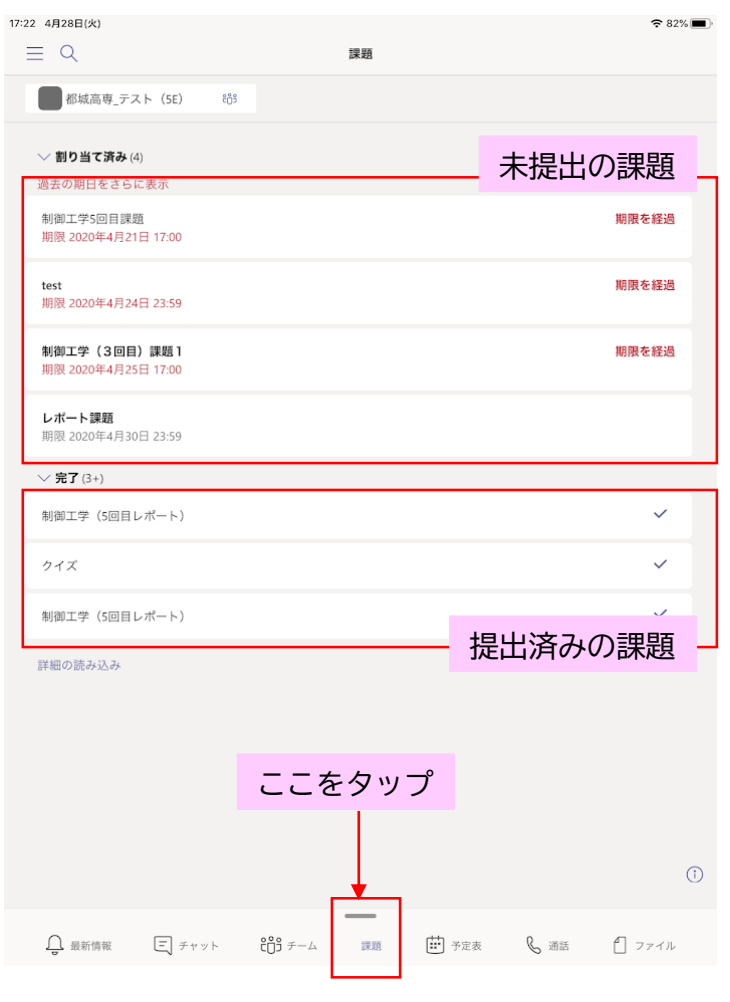

#### **授業課題がOffice製品(Word/Excel)の場合**

① 授業課題がOffice製品 (Word/Excel) の場合、Teamsでは編集・ 保存ができません。

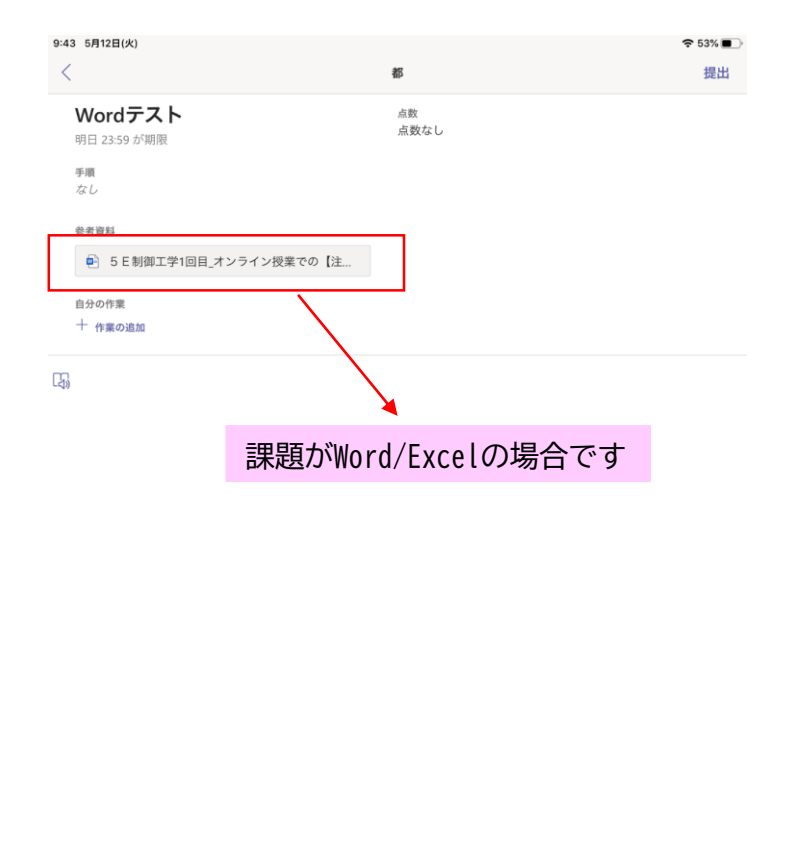

LOD<br>Jahnhak ニコチャット ピロッチーム 白 課題 【#1】予定表 & 通話 ••• その他

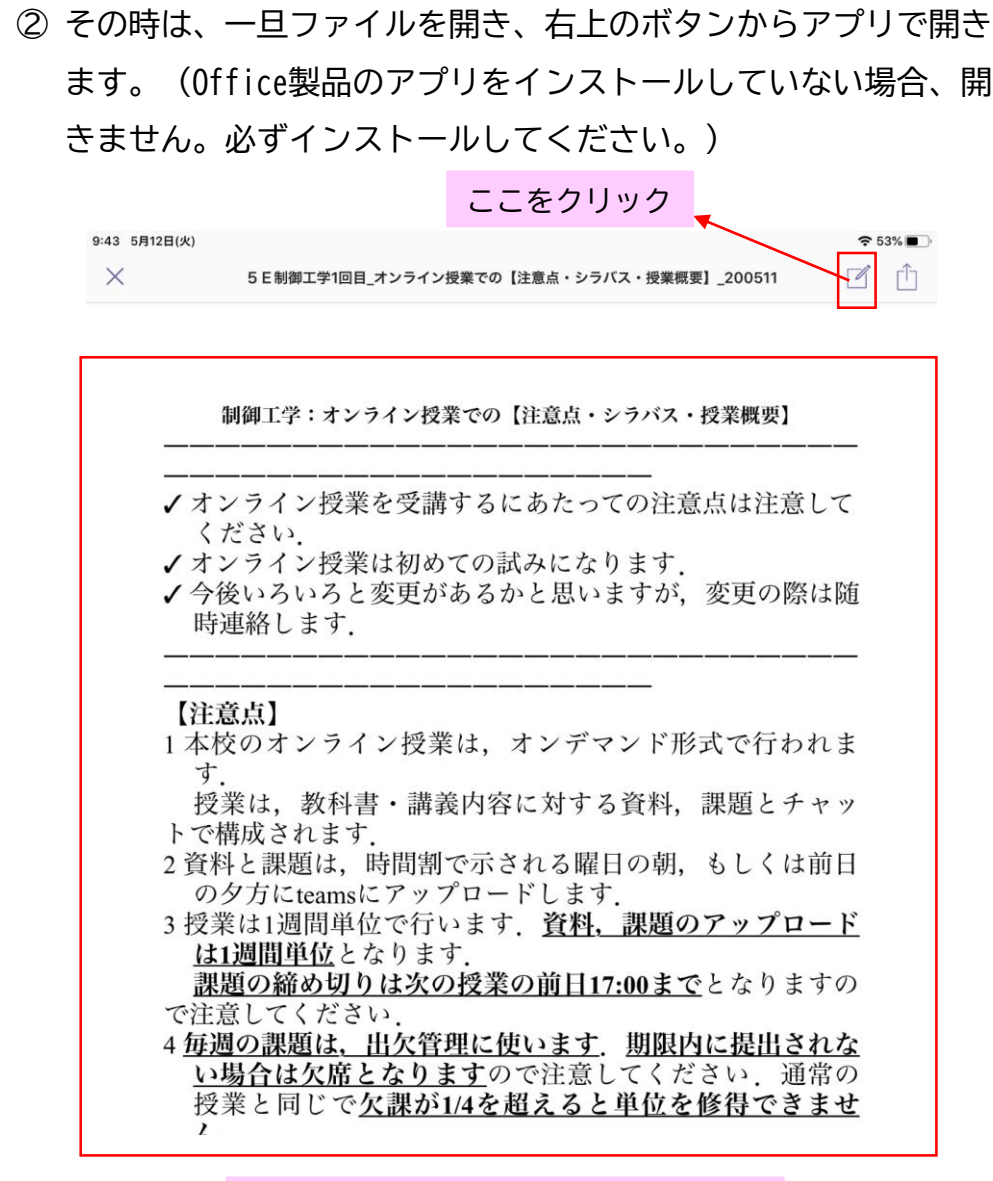

Teamsで開いただけでは編集できません

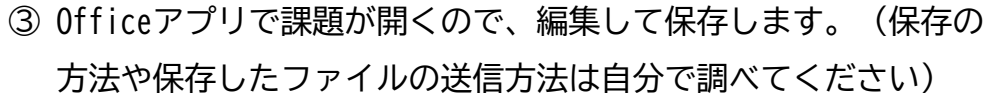

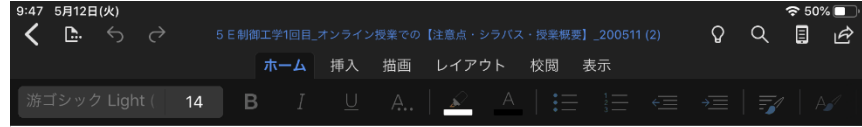

#### 制御工学:オンライン授業での【注意点・シラバス・授業概要】

- ✔ オンライン授業を受講するにあたっての注意点は注意してください.
- ✔ オンライン授業は初めての試みになります.
- ✔ 今後いろいろと変更があるかと思いますが、変更の際は随時連絡します

#### 【注意点】

- 1 本校のオンライン授業は、オンデマンド形式で行われます. 授業は、教科書・講義内容に対する資料、課題とチャットで構成されます
- ② 資料と課題は、時間割で示される曜日の朝、もしくは前日の夕方に teams にアップロードします.
- 3 授業は1週間単位で行います. 資料,課題のアップロードは1週間単位となります. 課題の締め切りは次の授業の前日17:00までとなりますので注意してください
- 4 毎週の課題は、出欠管理に使います 期限内に提出されない場合は欠席となりますので注意してく ださい、通常の授業と同じで欠課が1/4を超えると単位を修得できません
- 5 課題は、出欠管理だけではなく成績評価にも利用予定です. 期限後に提出された場合は、当該週は欠席となりますが、成績評価の際には考慮します. 必ず出してください、また、課題の量は変動しますので注意してください
- 6 資料は、対象となる授業回の PowerPoint および前回の授業資料となります. 各自、提示された資料を使い学習をしてください
- ⑦ 疑問に思ったことは、授業内のチャネルのチャットに書き込んでください. 場合によっては、即時の返答はできませんが、できるだけ早く返答するようにします
- 8 通常通り登校できるようになった場合は、通常通りの授業に切り替えます。

#### 【シラバス】

- 1 提示したシラバスは、現時点では対面での通常通りの授業を行う場合のものですので注意してくだ さい
- ② 今後、学内にてシラバスに関して決定した事項を盛り込んだシラバスをアップロードする予定です。 授業チャネル内のチャットに注意してください.
- 3 成績の評価方法は、現状、オンライン授業がいつまで続くかわからないので、変動するかと思います ので注意してください、そのためには課題はしっかりと自分で解いて必ず提出するようにしてくだ <u>さい</u>

#### Officeアプリで開くと編集できます